# Guía de introducción de EMA

#### Cómo registrarse para EMA

Desde [https://endobiogenics.com](https://translate.google.com/translate?hl=en&prev=_t&sl=auto&tl=es&u=https://endobiogenics.com/) , elija la opción para ir a la nueva EMA. A continuación, vaya a la parte superior derecha lado de la pantalla, haga clic en ' Registro ' y rellene el formulario. Luego, haga clic en [ Enviar ] en la parte inferior. La siguiente pantalla son los Términos de uso. Lea los Términos y luego marque la casilla si está de acuerdo. Si no está de acuerdo con los Términos, no se le permitirá usar el sistema. Después de finalizar el registro, deberá enviarnos un correo electrónico a [it@eimcenter.com](mailto:it@eimcenter.com) para que podamos activar su cuenta. No podrá hacer nada más hasta que su cuenta esté activada, por lo que este paso es importante.

## Cómo configurar una suscripción en EMA

El acceso al sistema EMA se basa en un modelo de pago de suscripción. El nuevo sistema EMA presenta un enfoque de facturación escalonada que le permite elegir el plan adecuado para usted. Cada nivel incluye un número diferente de usos de biología de funciones, así como el uso ilimitado del nuevo Asistente de consulta sintomática basado en el examen clínico.

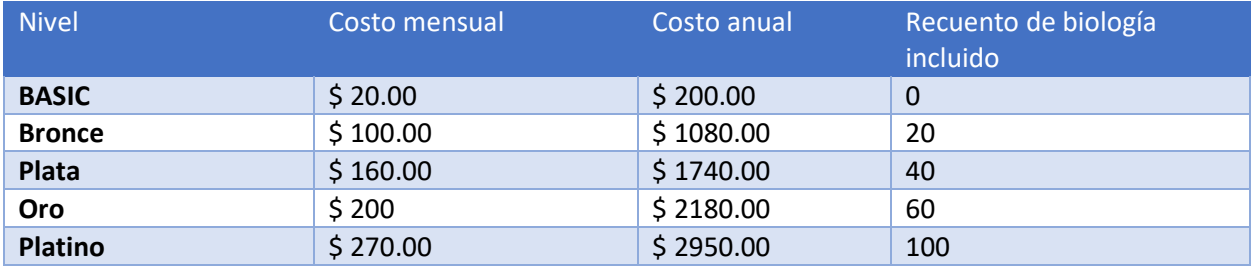

Para tener acceso a este sistema , debe comprar como mínimo el plan básico . Puede agregar una suscripción desde el Portal del usuario una vez que su cuenta esté activada. Para hacerlo, haga clic en 'Portal' en el menú de navegación principal a la izquierda. Luego, en el menú Enlaces rápidos, verá opciones para administrar sus tarjetas de facturación y configurar su suscripción. Además de los usos de Biología de funciones que incluye su plan, puede comprar usos adicionales a \$ 5 cada uno.

# Migración de datos de pacientes del sistema EMA heredado

Migrar los datos del paciente es fácil de hacer, pero solo se puede hacer una vez. Siga estas instrucciones para migrar:

1. Inicie sesión en el sistema EMA heredado y vaya al panel principal. Una vez allí, verá un texto grande que le proporcionará su número de identificación de migración. Anote ese número.

- 2. Inicie sesión en el nuevo sistema EMA y vaya al Portal del usuario
	- a. Se puede acceder al Portal del usuario a través del enlace 'Portal' en el menú de navegación principal

3. Localice el enlace 'Migrar desde EMA heredado' ubicado en el menú Enlaces rápidos en el Portal del usuario

4. Ingrese la ID de migración anotada en el Paso 1 y haga clic en el botón para comenzar. 5. Durante la migración, verá aparecer 3 barras de progreso. El primero indica el progreso general en la migración de sus pacientes. El segundo representa el progreso en la migración de los datos de laboratorio del paciente actual, y el tercero representa el progreso en los planes de tratamiento del paciente actual. **Es muy importante permanecer en esta página hasta que la barra de progreso superior llegue a 100. De lo contrario, puede hacer que los registros se dupliquen o se migren solo parcialmente.**

**Si observa algún problema durante la migración, NO INTENTE REINICIAR LA MIGRACIÓN. Póngase en contacto con el soporte en** [it@eimcenter.com](mailto:it@eimcenter.com) **para obtener ayuda.**

## Cómo agregar un paciente

Hay 3 formas de agregar un nuevo paciente al sistema EMA:

- 1. Uso del enlace 'Agregar un paciente' de los enlaces rápidos del portal del usuario a. Se puede acceder al Portal del usuario en cualquier momento desde el enlace 'Portal' en el menú de navegación principal
- 2. Usando el botón [Agregar nuevo] de la tabla Pacientes
	- a. Se accede a la tabla Pacientes usando el enlace 'Pacientes' en el menú de navegación principal
- 3. Usando el botón [Agregar nuevo] en la pantalla Elegir paciente del Asistente de consulta a. Se accede al Asistente de consulta utilizando el botón [Agregar nuevo] de la tabla de consultas

i.Se accede a la tabla de Consultas desde el enlace 'Consultas' en el menú de navegación principal

Independientemente de cómo llegue allí, agregar un paciente es tan fácil como completar el formulario y hacer clic en el botón [Enviar]. Lo único a tener en cuenta es la dirección de correo electrónico del paciente. Cada paciente debe tener una dirección de correo electrónico en el archivo, y debe ser única. Si no tiene una dirección de correo electrónico para su paciente, simplemente puede ingresar una dirección de correo electrónico falsa que sea única.

### Cómo agregar una consulta

Se pueden agregar consultas desde el enlace de consultas que se encuentra a la izquierda de la pantalla. Desde allí se puede seleccionar un paciente o agregar un nuevo paciente. Otra forma de agregar una consulta sería hacer clic en el portal que se encuentra a la izquierda. A continuación, haga clic en agregar consulta que se encuentra en enlaces rápidos. Desde esta página, se puede seleccionar un paciente existente haciendo clic en la flecha a la derecha, o se puede agregar un nuevo paciente. Los videos tutoriales se pueden encontrar a la izquierda y se proporcionan para una experiencia más completa con el asistente de consultas.